## **LinPAC-51xx Quick Start**

**Version 1.4 2013/06/06** 

# Â **What's in the Box?** LP-5131 Ø

LP-51xx module microSD card Software Utility CD Screwdriver RS-232 Cable

### Â **Preparing to start your LP-51xx**

Power Supply:  $+10V$  to  $+30V_{DC}$  (E.g., DP-665) http://www.icpdas.com/products/Accessories/power\_supply/power\_list.htm

## Â **Diagram of the LP-51xx**

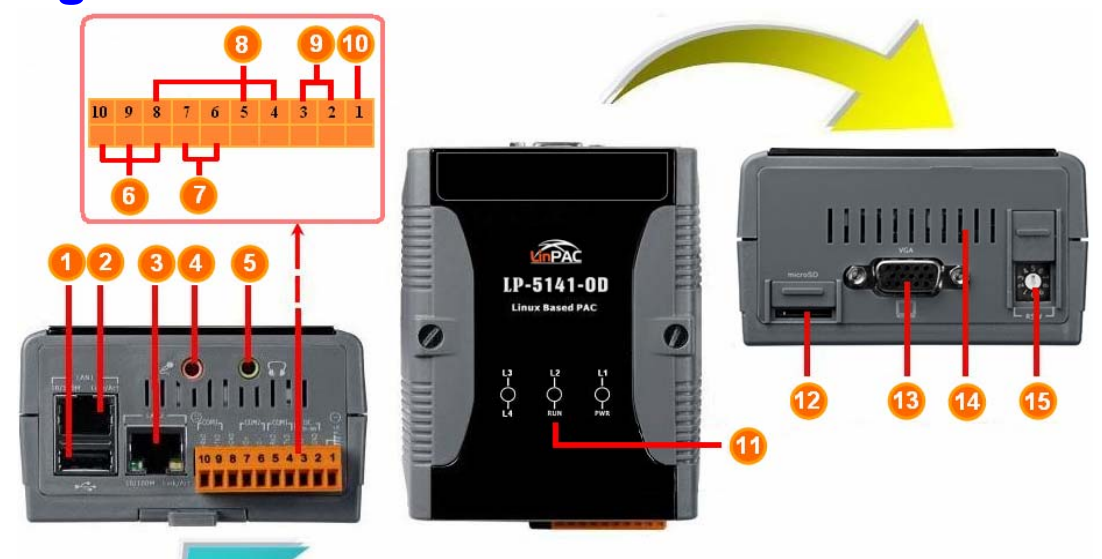

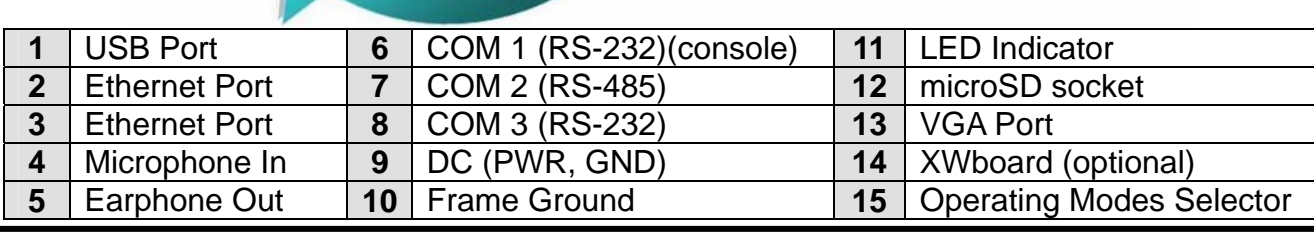

### Â **Configuring the Operating Mode**

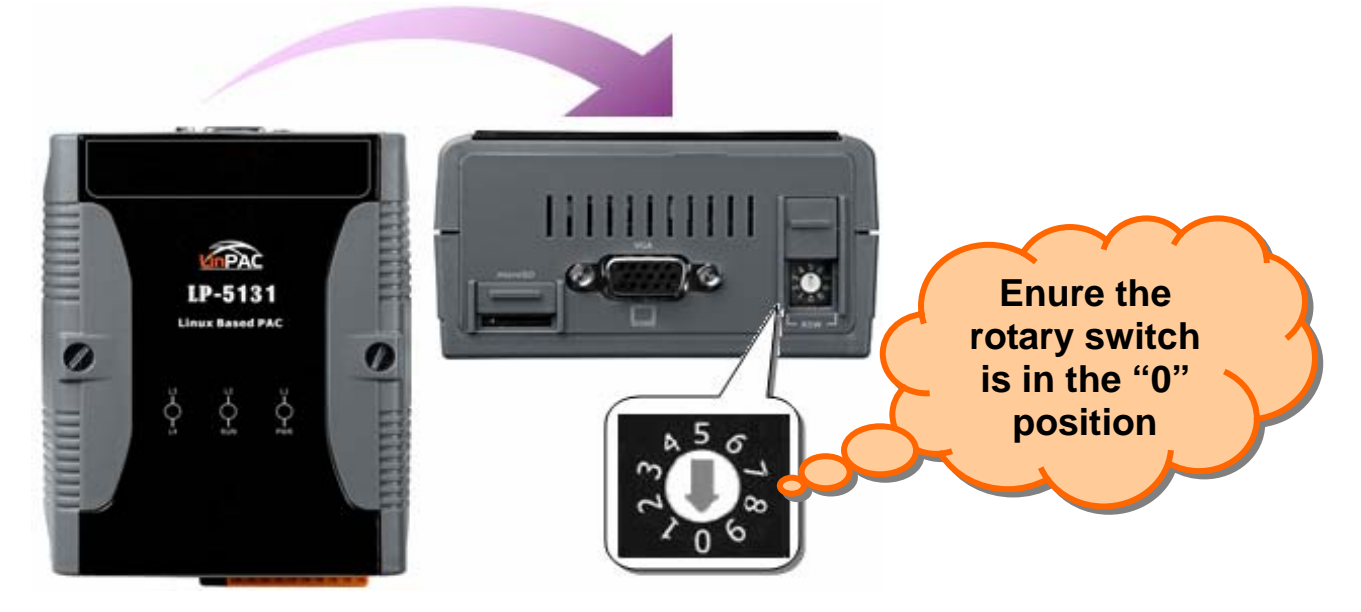

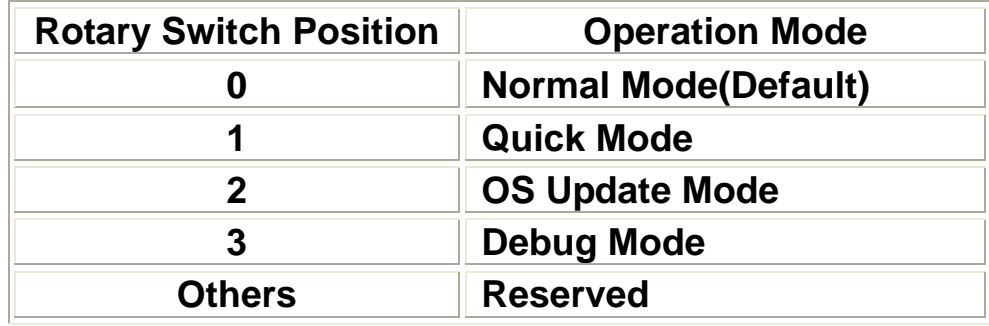

#### **Normal Mode(Default)**

 Normal mode is the default operation mode for the LP-51xx. Use this mode to perform additional tasks and configuration. Programs are also executed in this mode.

#### **Quick Mode**

 Quick mode is used to bypass the LP-51xx boot screen when booting form a microSD/microSDHC card, so as to speed up the booting process.

#### **OS Update Mode**

This mode is used to update the OS image. Note that the Linux OS image is only suitable for the LP-51xx. If the LP-51xx cannot be booted or operated in normal mode, use this mode to update OS image again. Ensure that you backup any important files, before updating the OS image. For more information, refer to the "LP-51xx OS update manual".

#### **Debug Mode**

This mode is only for use by ICP DAS during development of the device.

#### **Reserved**

Rotary switch positions 4~9 are reserved by ICP DAS.

### Â **Connecting the LP-51xx to a Windows PC**

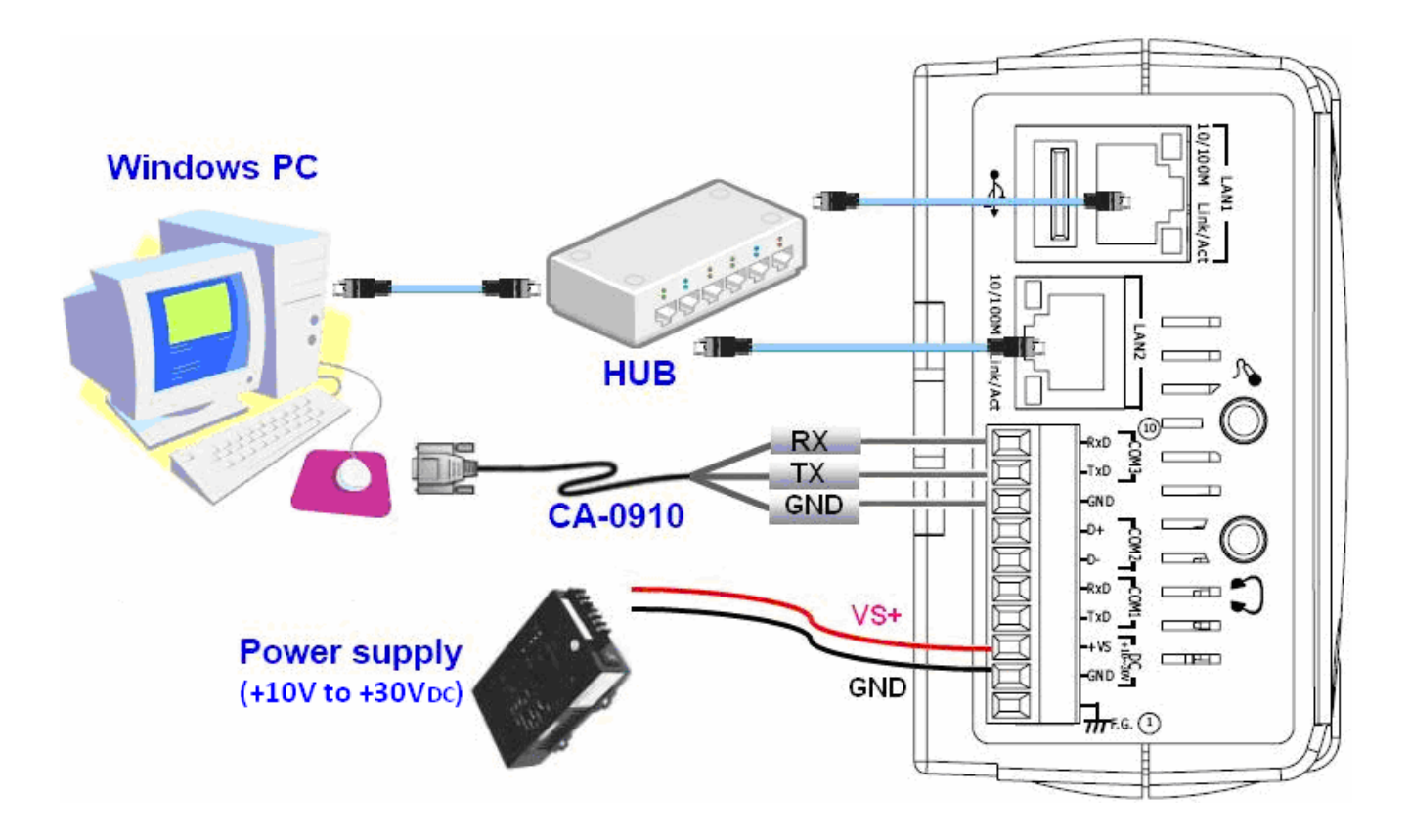

- The RS-232 connector is a standard non-isolated serial port (COM1 TxD, RxD, GND), and is located on the upper right-hand corner on the LP-51xx module.
- □ Connect the LP-51xx console to the COM port on the Host PC. Note that it is unnecessary to connect to a converter.
- Open **HyperTerminal** by clicking the **Start** button, point to **All Programs,**  point to **Accessories**, point to **Communications**, and the click **Hyper Terminal**.
- In the 'Port Setting' dialog box, set the parameters for COM 1 to **115200 bps**, **8 data bits**, **no parity**, **1 stop bit** and **no flow control**, and then press the OK button to save the settings.

 **Turn on the LP-51xx power** and the following message will be displayed to indicate that the configuration process has been completed.

0 字 @ 2 心的 @  $\overline{\text{adding}}$  dns  $\overline{10.0.0.1}$ Sauring and Internet (/etc/snmpd\_not\_to\_be\_run)<br>Shmpd not in use (/etc/snmpd\_not\_to\_be\_run)<br>Starting SLOT services: ICPDAS slot driver (type 0) version 1.01a (2004-03-01) w starting SEOT Services. ICFDH3 SIOt driver (type 0) version 1.018 (2004-03-01) w<br>ith normal status 02f0<br>interval=6392 us, EEPROM\_DELAY=30 ms<br>major : 215, S/N : 01 B5 70 80 12 00 00 60.<br>Starting COM port services: Serial: 8 . IRO sharing enabled Starting RAM Driver services: 1376 inodes 4096 blocks  $|First data zone=47 (47)$ Mussize-200900912<br>Setting the System Clock using the Hardware Clock as reference...<br>Mon May 18 14:22:38 2009 0.000000 seconds<br>Mon May 18 14:22:38 UTC 2009  $C830/840$ .  $|{\mathsf{p}}$ wc: Also supports the Askev VC010, various Logitech Ouickcams, Samsung MPC-C10  $|$ and MPC-C30,<br>pwc: the Creative WebCam 5 & Pro Ex, SOTEC Afina Eye and Visionite VCS-UC300 and<br>| VCS-UM100. and  $MPC-C30$ . usbcore: registered new interface driver Philips webcam |Starting X Šerver... /bin/sh: can't access tty; job control turned off icewm-session: using /root/.icewm for private configuration files<br>icewmbg: using /root/.icewm for private configuration files IceWM: using /root/.icewm for private configuration files<br>icewmtray: using /root/.icewm for private configuration files

- □ Press 'Enter', you will see 'linpac-51xx login:' prompt.
- At the LP-51xx login prompt, enter the root ID and password (Default ID and password is root).

linpac-51xx login: icewm-session: using /root/.icewm for private configuration files icewmtray: using /root/.icewm for private configuration files icewmbg: using /root/.icewm for private configuration files IceWM: using /root/.icewm for private configuration files linpac-51xx login: root Password: Distributor ID: **ICP DAS** Description: LP-514x series Release OS:  $1.4$ Release bootloader: 1.2 Flash vendor: Samsung Codename: PACLNX 0.90 Jun 27 15:50:42 login[1075]: root login on 'ttySA0' installed XW-boards list slot 1 ... XW0 #

### **◯ Connecting the LP-51xx to a Linux PC**

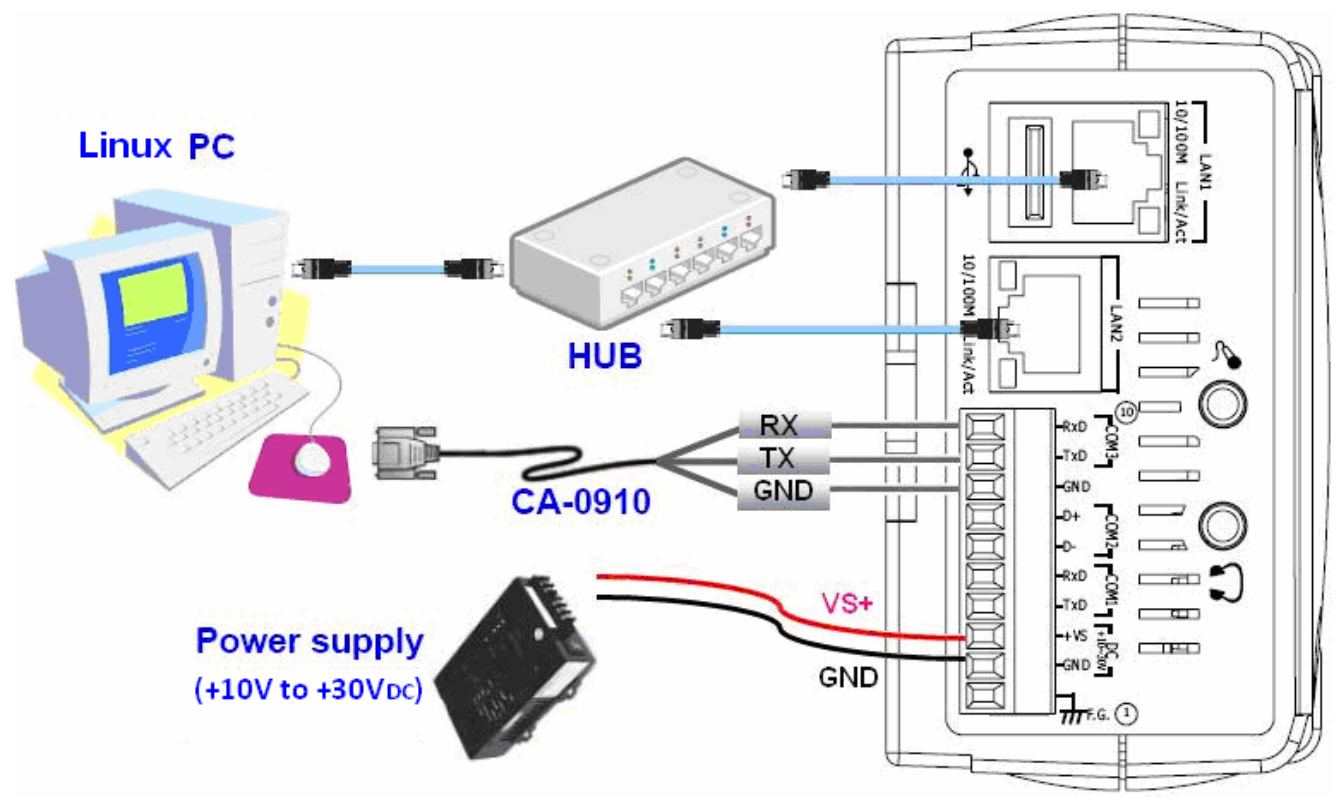

- □ Install a HyperTerminal tool on the Linux PC, such as Minicom, or GTKTerm, etc.
- □ Using Minicom as an example:

In the terminal window, type '**minicom -s**' to enter the Minicom configuration menu. To configure the COM1 port, use the keyboard arrow keys to select the menu item labeled '**Serial port setup**' and then press **Enter**. Set the parameters for COM 1 and then press '**Exit**'.

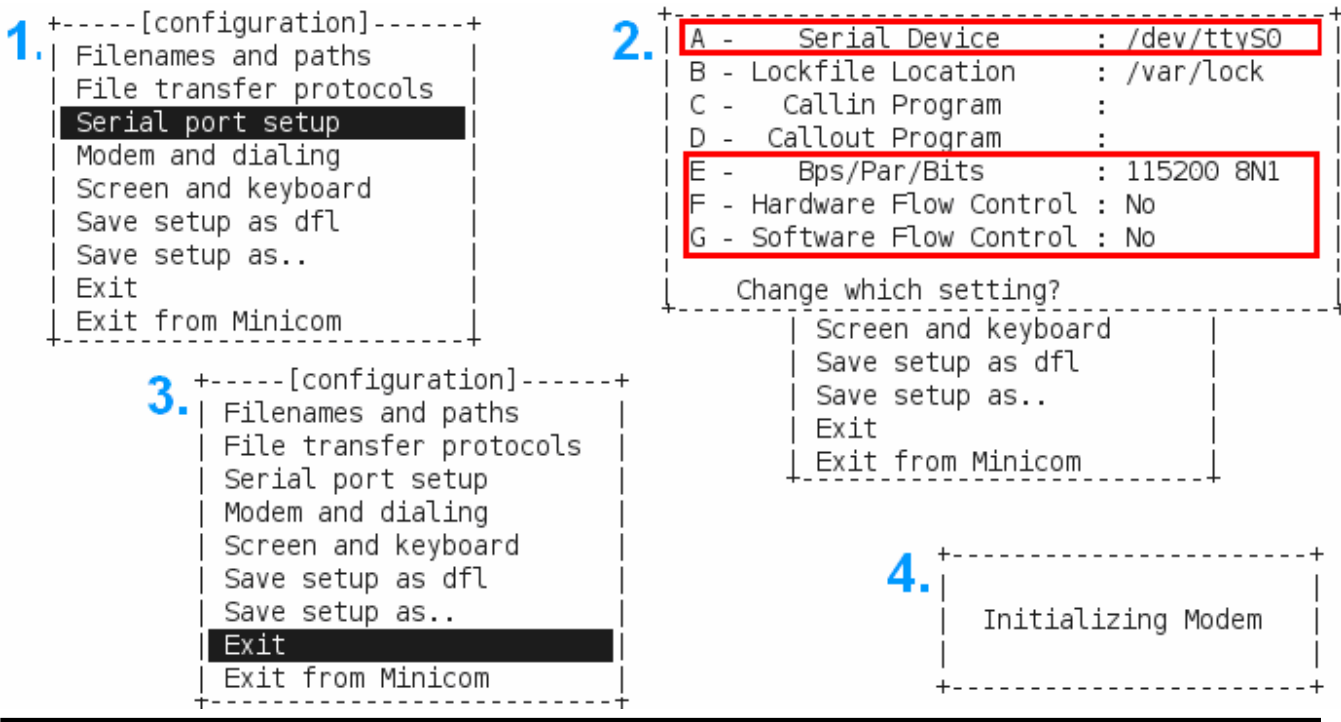

□ A sample of the Minicon operation.

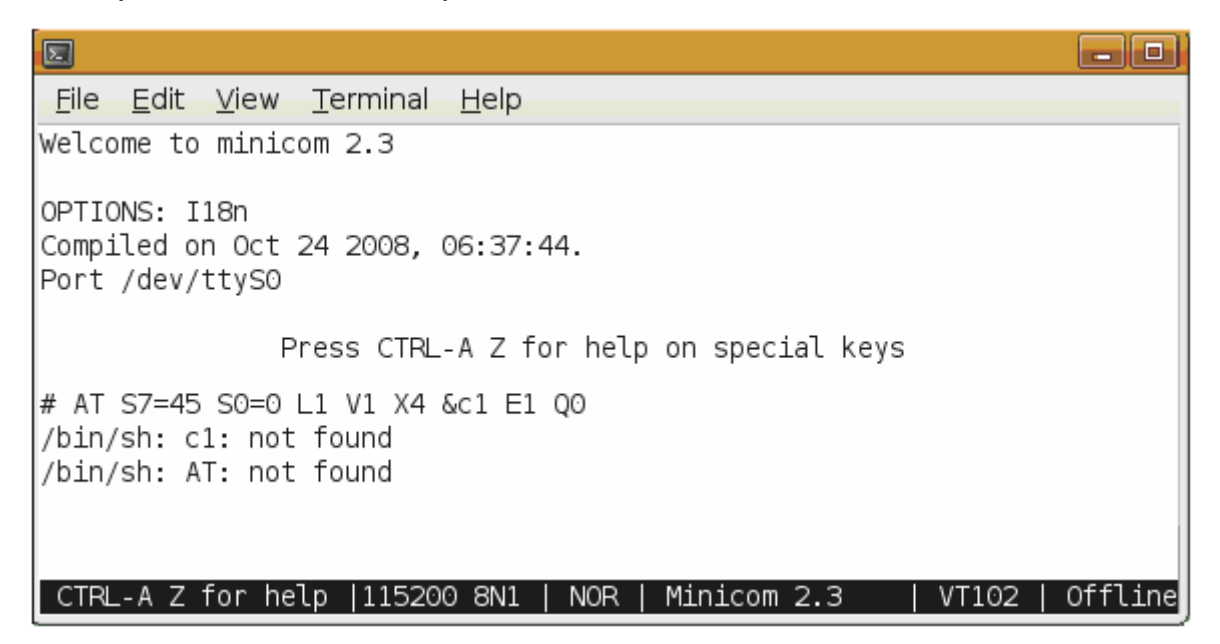

#### **Turn on the LP-51xx power**.

- □ Once the boot sequence is complete, press 'Enter', you will see 'linpac-51xx login:' prompt.
- At the LP-51xx login prompt, enter the root ID and password (Default ID and password is root).

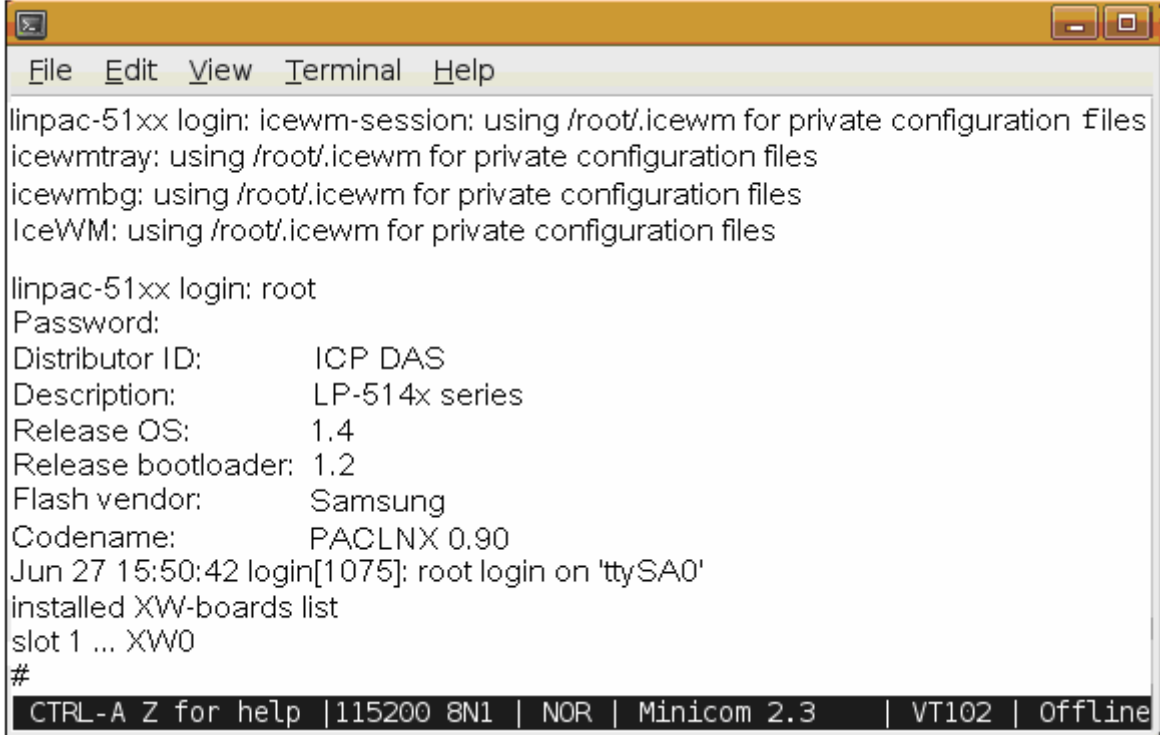

### Â **Connect to the LP-51xx via Telnet**

#### In **HyperTerminal:**

```
# ifconfig eth0
eth0 Link encap:Ethernet HWaddr 00:0D:E0:AB:CD:33
     inet addr:10.1.0.8 Bcast:10.1.255.255 Mask:255.255.0.0
     UP BROADCAST RUNNING MULTICAST MTU:1500 Metric:1
     RX packets: 87724 errors: 0 dropped: 0 overruns: 0 frame: 0
     TX packets: 966 errors: 0 dropped: 0 overruns: 0 carrier: 0
     collisions:0 txqueuelen:1000
     RX bytes: 0 (0.0 B)TX bytes: 0 (0.0 B)Interrupt: 41 Base address: 0x8000
# ifconfig eth1
eth1Link encap:Ethernet HWaddr 00:0D:E0:AB:CD:44
     inet addr:10.1.0.17 Bcast:10.1.255.255 Mask:255.255.0.0
     UP BROADCAST RUNNING MULTICAST MTU:1500 Metric:1
     RX packets: 50 errors: 0 dropped: 0 overruns: 0 frame: 0
     TX packets:11 errors:0 dropped:0 overruns:0 carrier:0
     collisions: 0 txqueuelen: 1000
     RX bytes:0 (0.0 B) TX bytes:0 (0.0 B)
     Interrupt:114 Base address:0xc000
H#
```
### $\boxtimes$  On a Linux PC  $\boxtimes$  On a Windows PC

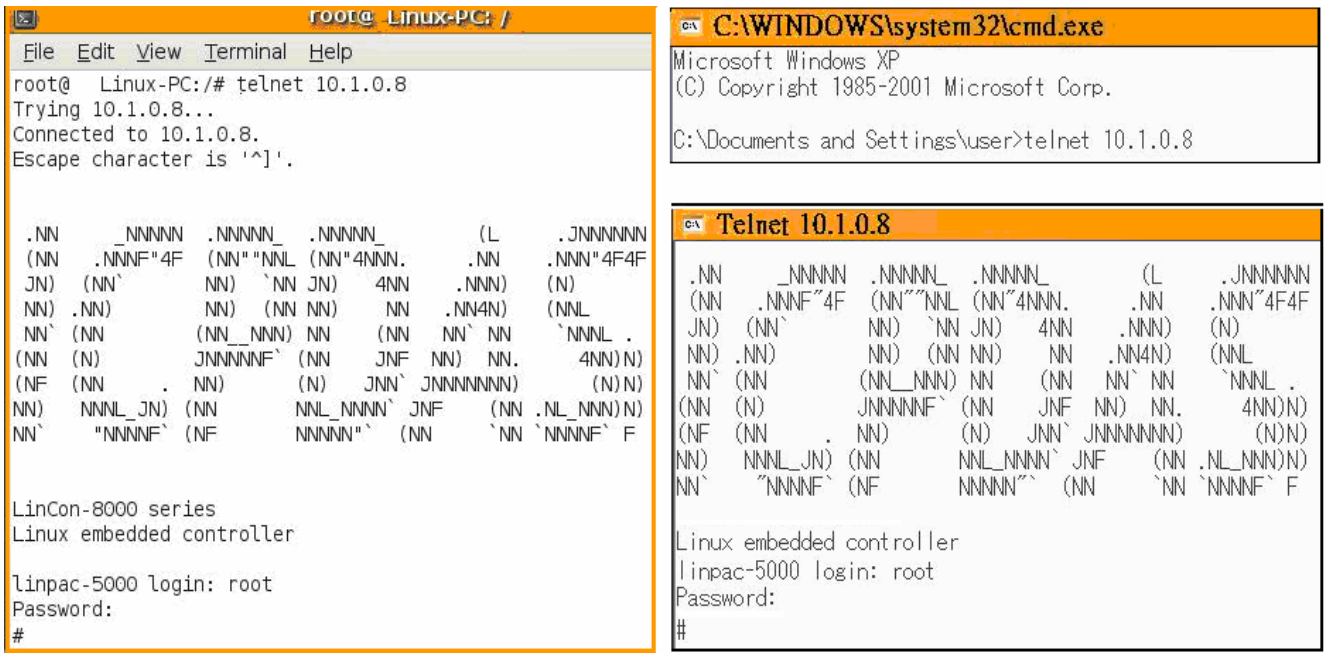

### Â **Configuring the IP Address for the LP-51xx**

There are two methods of assigning the LP-51xx network settings. The first uses **DHCP** and the other uses a manually **Assigned IP** address. The factory default setting for the LP-51xx is DHCP, and this is the easiest method. However, if your network system does not include a DHCP server, then you will need to manually configure the network settings by using the Assigned IP method. To do this:

- $\Box$  Boot the device and establish a connection to the LP-51xx via Telnet.
- Type in "**vi /etc/network/interfaces**" to open the network settings file.

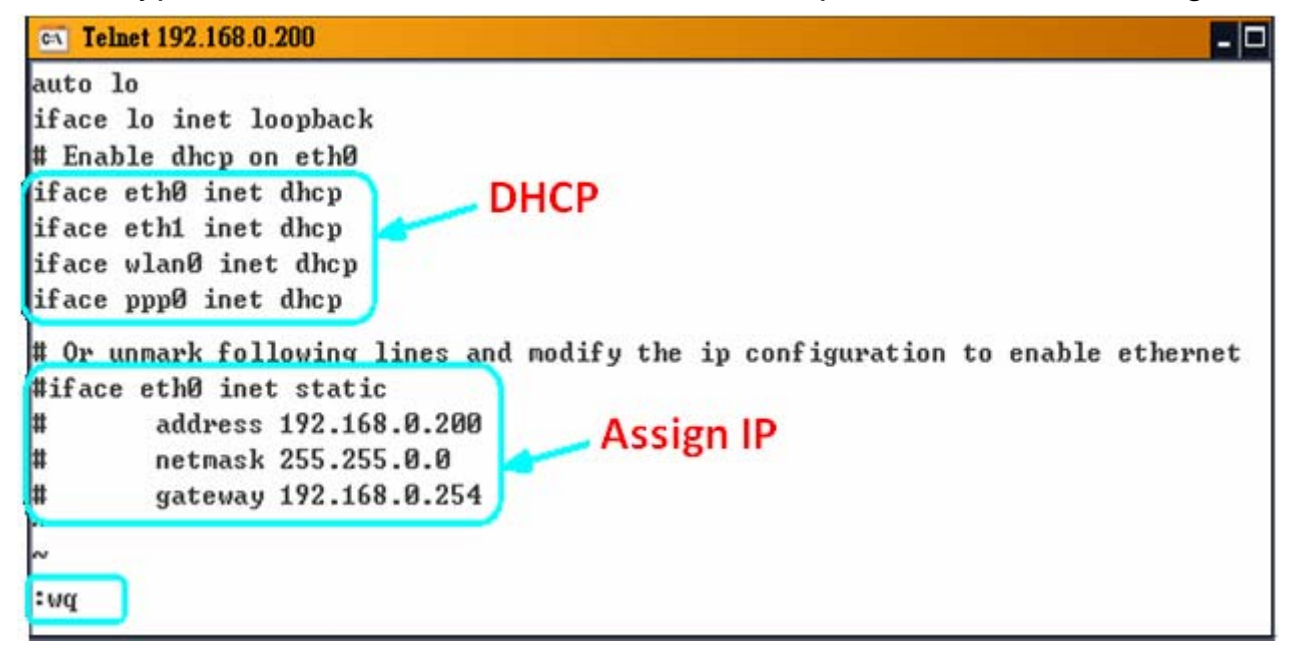

### Â **Technical Support**

This manual is applicable to the following devices:

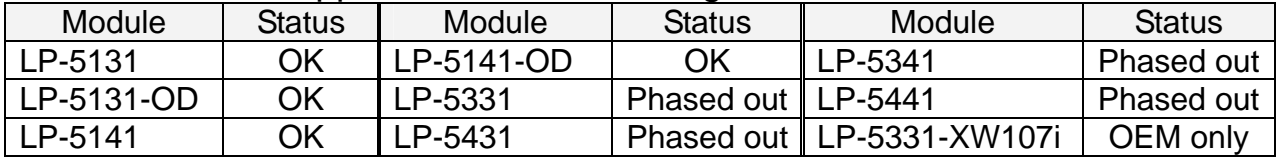

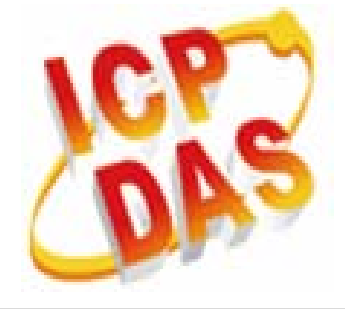

ICP DAS Website: http://www.icpdas.com

ICP DAS Service : [service@icpdas.com](mailto:service@icpdas.com)

[service.icpdas@gmail.com](mailto:service.icpdas@gmail.com)